#### **ARTIGO: 11874**

**4GYM - Agenda de horários fixos - Entendendo quando usar e como cadastrar clientes nos horários** Olá!

Nesse manual de passo a passo, veremos quando usar a agenda de horários fixos e quais as vantages de usar ela pra salvar os horários dos clientes de forma fixa.

#### Conceito básico 1 - Reagendar horário fixo pelo app do aluno

O principal benefício de usar a agenda de horários fixos é que ficará disponível no app do aluno ele reagendar o horário fixo quando precisar, tornando o processo bem mais rápido e padronizado pra sua academia, salvando seu tempo.

Pra isso é preciso liberar o login do app pro aluno, não abordado aqui. Veja em outros manuais pra saber como.

#### Conceito básico 2 - Como a agenda é exibida.

Veja na imagem abaixo:

# Agenda dos horários fixos cadastrados nos planos

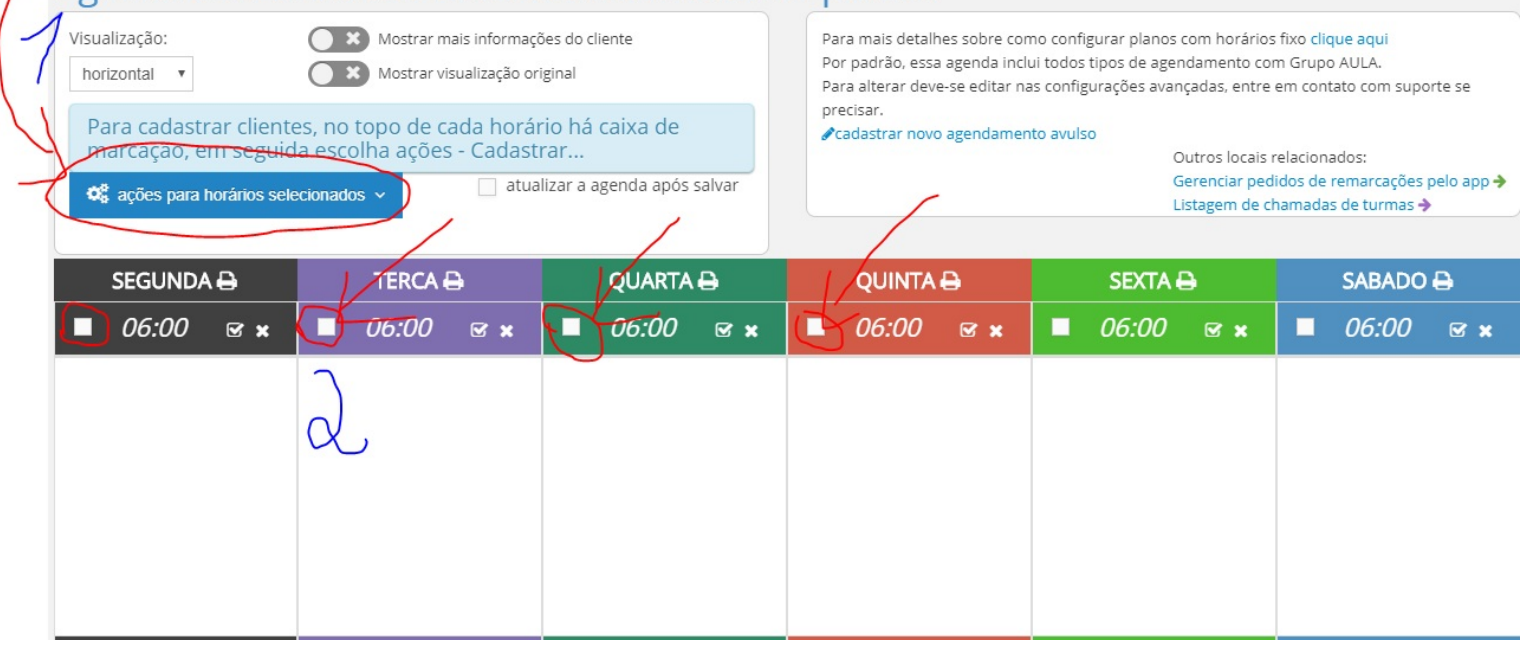

Veja na imagem acima, os dias de Segunda a Sábado são exibidos em raias, cada um com uma cor.

No número 1 em azul, um menu de ações para operar quando horários forem selecionados.

No número 2, repare que existe caixas de marcação em cima de cada horário, pra marcar e em seguida invocar ações do menu acima.

Por padrão a agenda começa as 06:00 da manhã até as 23:00 e caminha em intervalos de 1 hora.

É possível alterar através das configurações avançadas esse intervalo padrão. Fale com a equipe.

#### Conceito básico 3 - O horário fica fixo na agenda

Após cadastrar o cliente, ele fica nessa agenda de forma fixa, ou seja não é apagado nunca de forma automática.

Se o cliente inativar, ele não aparece mais na agenda.

É possível editar o horário do cliente a qualquer momento, veremos como mais adiante.

## Operação básica 1 - Cadastrar clientes nos horários.

Pra realizar essa operação, marque as caixinhas em cada horário que deseja incluir o cliente, veja imagem abaixo:

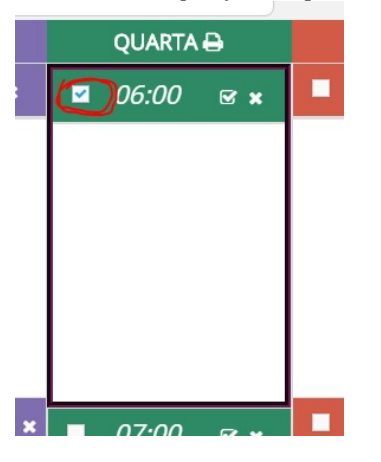

Após marcar horários desejados, clique no menu de ações azul mais acima, e escolha Cadastrar clientes nos horários, veja imagem abaixo:

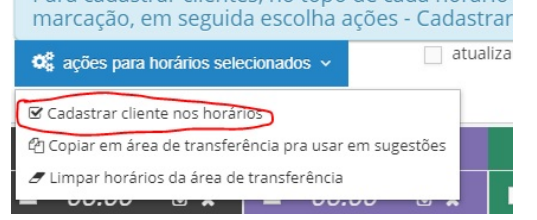

## Na tela auxiliar que se abrir, busque o nome do cliente pra incluir nos horários selecionados e confirme operação.

# Cadastrar cliente na agenda de horários fixos

Dias e horários selecionados:

1. Quarta, horário: 06:00

atualizar a agenda após salvar

Selecione o cliente abaixo para cadastrar no(s) horário(s):

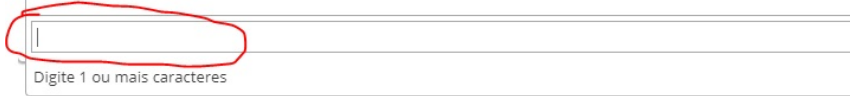

## Operação básica 2 - Remover clientes dos horários.

Pra realizar essa operação, acima de cada horário existe o ícone de x, que serve pra remover clientes daquele horário, veja imagem abaixo:

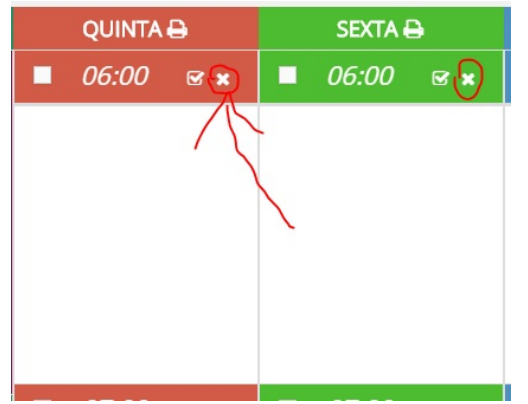

# Uma tela auxiliar irá abrir, marque os clientes que deseja remover e confirme, veja imagem abaixo:

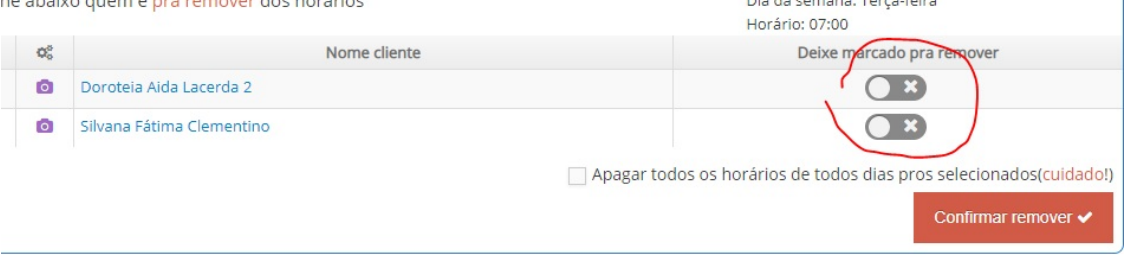

# Operação básica 3 - Imprimir horários de um dia

Pra gerar um impressão dos horários e clientes de um dia, procure o ícone impressora acima do dia da semana, veja imagem abaixo:

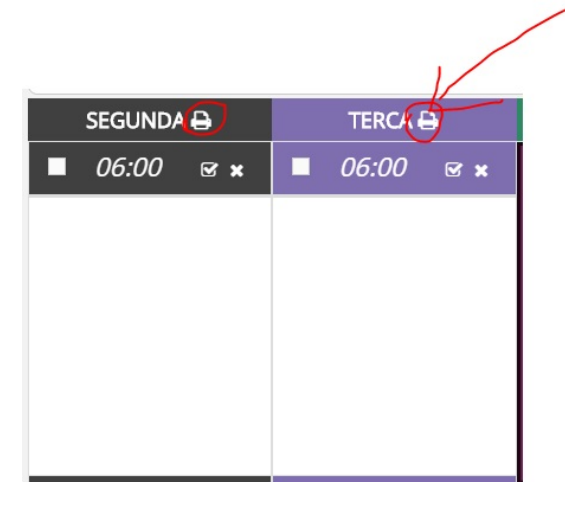

Esses foram conceitos e operações básicas da agenda de horários fixos. Até o próximo manual.